# Instrukcja pierwszego logowania do Office 365

## **W celu zalogowania się po raz pierwszy na platformę Office 365 należy z dziennika elektronicznego skopiować login oraz hasło.**

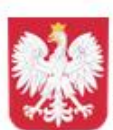

Szkoła Podstawowa nr 31 im. Zagłębia Dąbrowskiego w Dabrowie Górniczej w Zespole Szkolno-Przedszkolnym nr 7 w Dabrowie Górniczej

Wiadomości

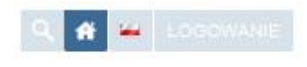

#### Nawigacja

#### Strona główna

**BIP** 

RODO Klauzula informacyina

NAUCZANIE ZDALNE

O szkole

Album fotograficzny

Dabrowa dla Niepodległej

Aktualności

Informacje

Nauczanie

Egzaminy ósmoklasistów

Dokumentacja szkolna

Sukcesy uczniów

Samorzad Szkolny

Biblioteka szkolna

Świetlica szkolna

Projekty międzynarodowe

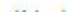

#### Kształcenie na odległość w szkołach i placówkach przedłużone do 24 maja br. 24.04.2020 Do 24 maja br. przedłużona została przerwa w nauczaniu stacjonarnym w jednostkach

systemu oświaty. Nauka będzie się odbywać na odległość. Dziś, 24 kwietnia br. Minister Edukacji Narodowej podpisał nowelizację stosownego rozporządzenia.

https://www.gov.pl/web/edukacja/kształcenie-na-odległoso-do-24maja

#### Terminy egzaminu ósmoklasistów

#### 24.04.2020

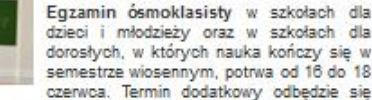

od 7 do 9 lipca. Wyniki egzaminu ósmoklasiści poznają do 31 lipca. Szkoły otrzymaja również wtedy zaświadczenia.

https://www.gov.pl/web/edukacja/harmonogram-egzaminow-2020

#### **On-line PE The World Record / Najwieksza** lekcja WFu online

22.04.2020

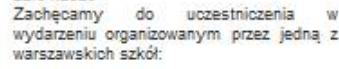

Lateral Material (Tallett)

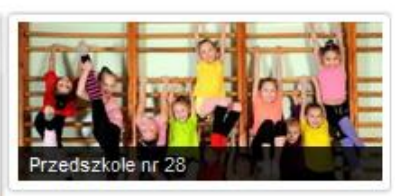

#### Środa 29.04.2020

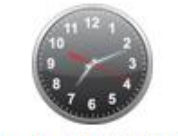

Środa 29.04.2020

## Polecamy VUICAN

E-DZIENNIK

#### Dziennik elektroniczny

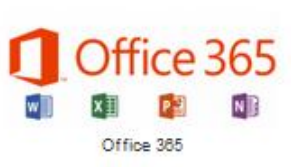

# **Logowanie do dziennika elektronicznego.**

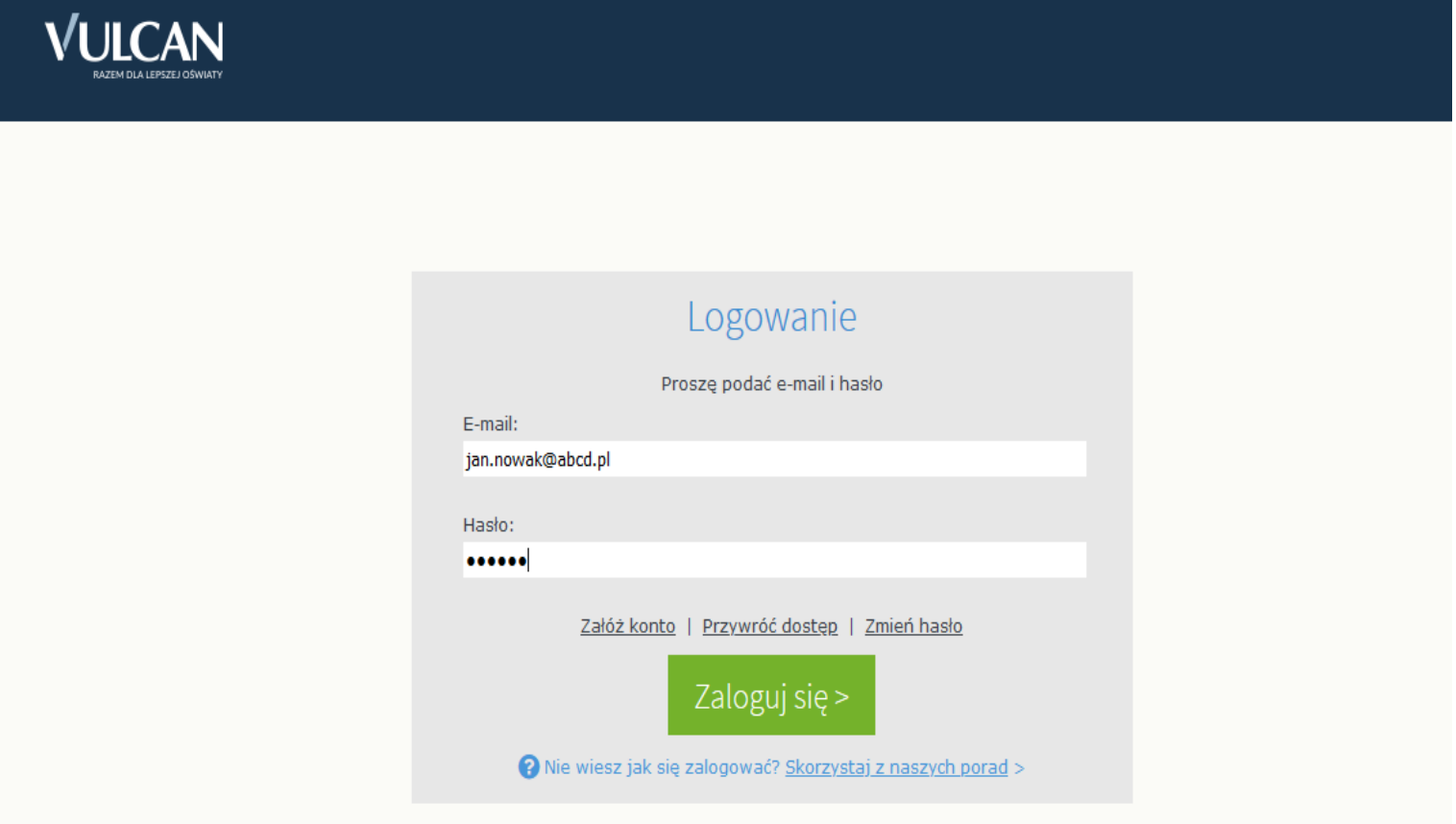

## **Po zalogowaniu do dziennika należy wejść w zakładkę Uczeń NOWOŚĆ.**

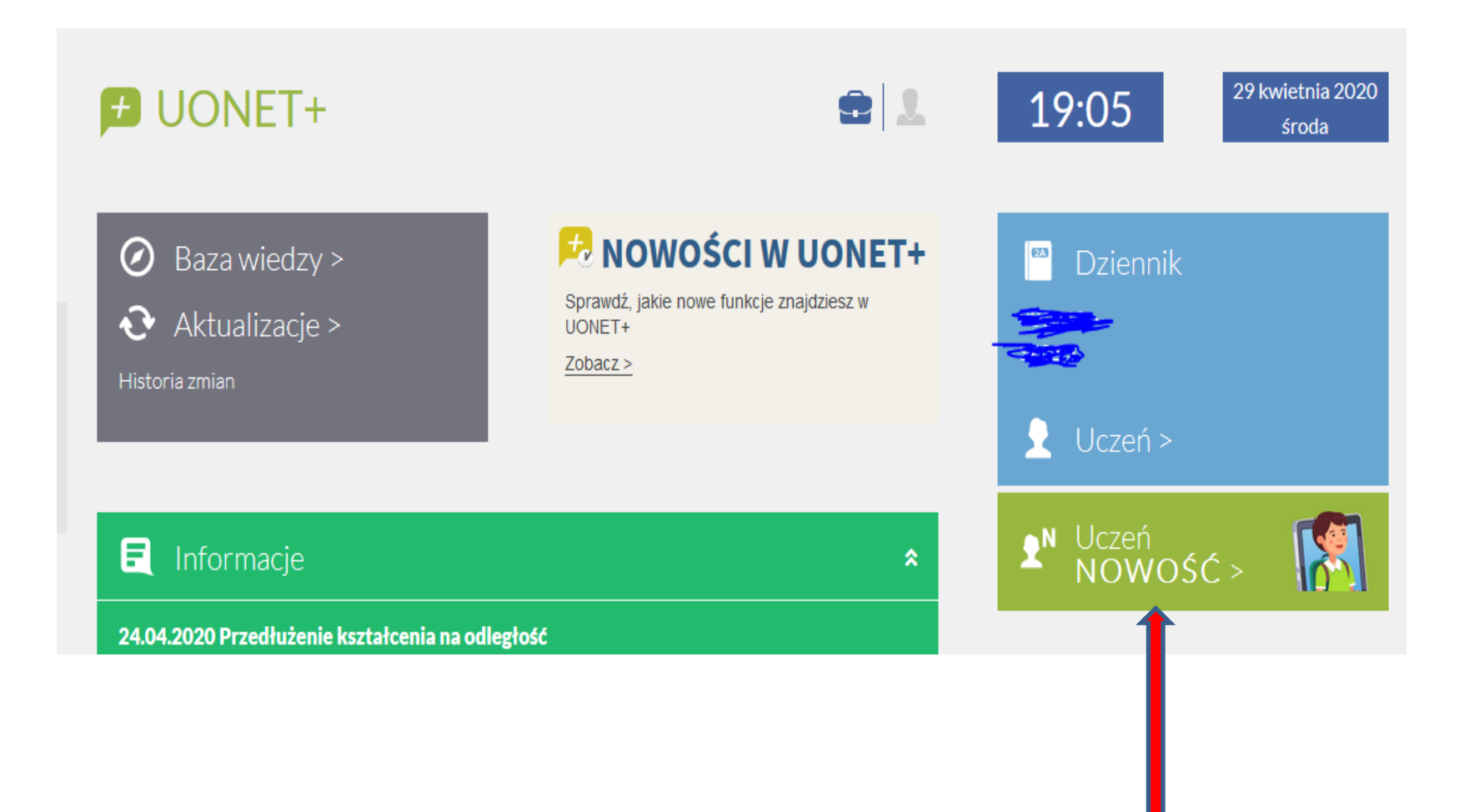

# **W następnym kroku wybieramy zakładkę Dostęp Office 365**

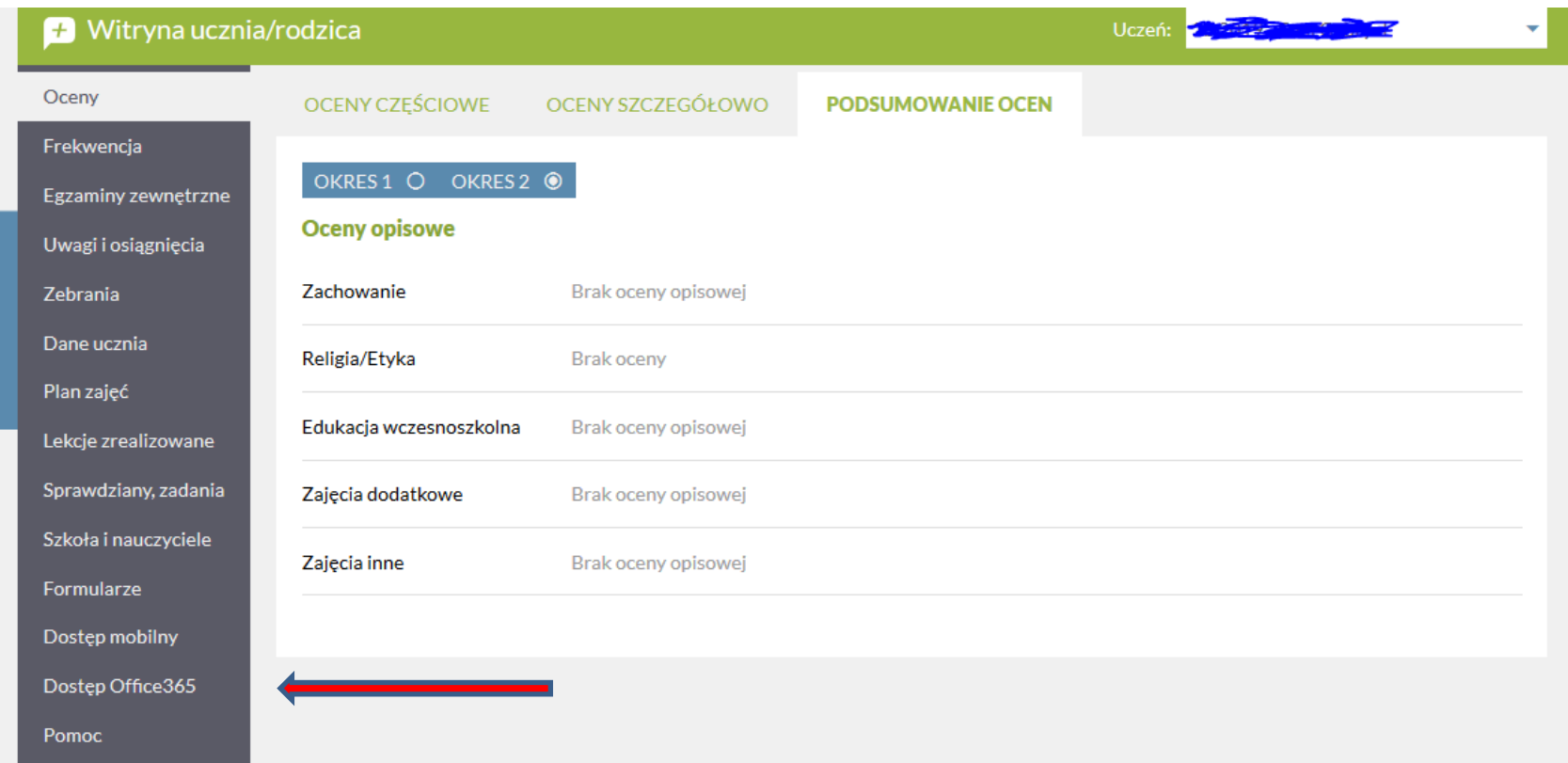

# **Po wybraniu zakładki Dostęp Office 365 kopiujemy login i hasło pierwszego logowania.**

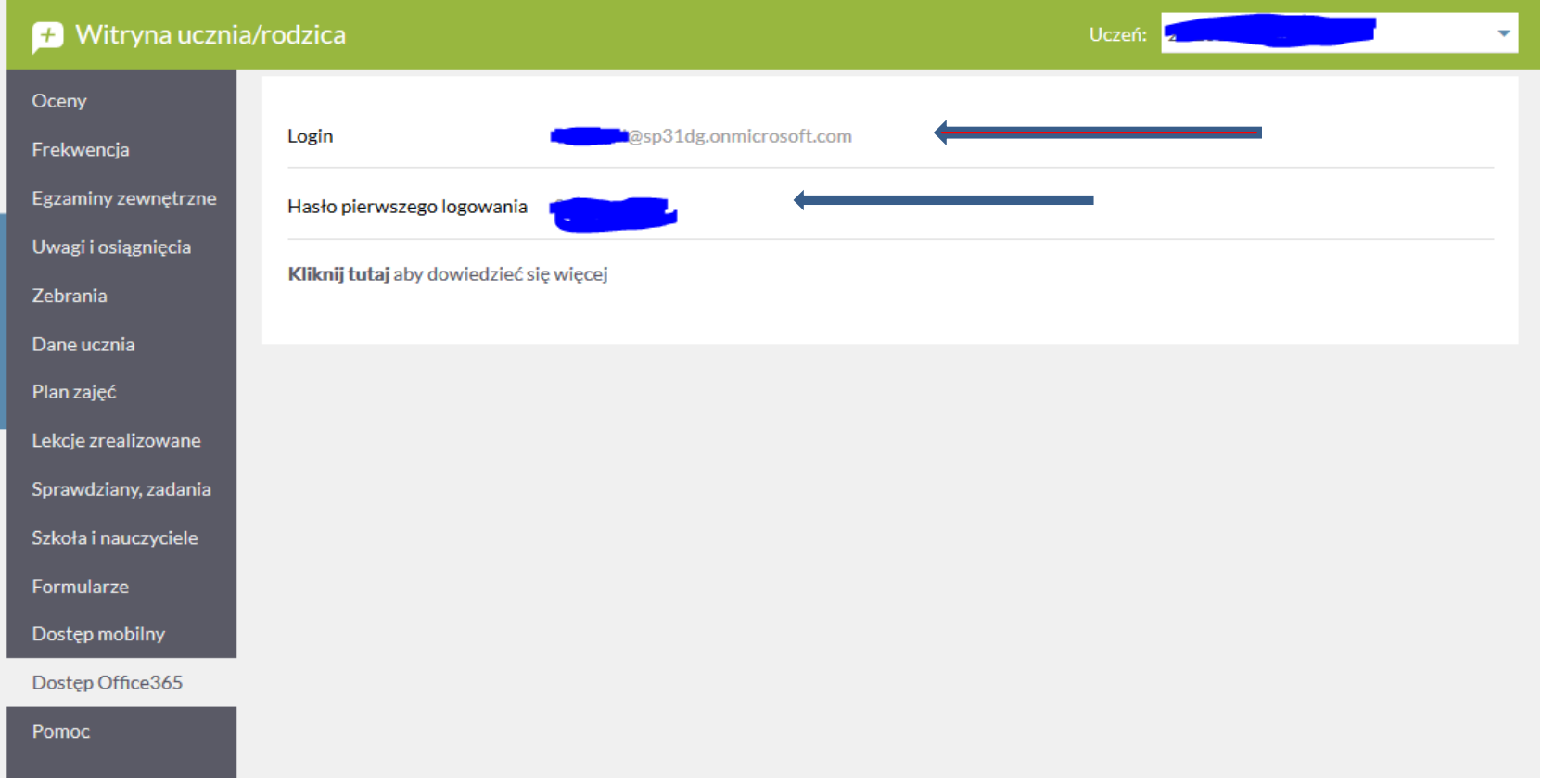

#### **Na stronie internetowej szkoły znajduje się link do platformy Office 365.**

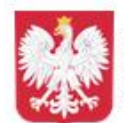

Szkoła Podstawowa nr 31 im. Zagłębia Dąbrowskiego w Dąbrowie Górniczej w Zespole Szkolno-Przedszkolnym nr 7 w Dabrowie Górniczej

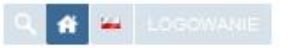

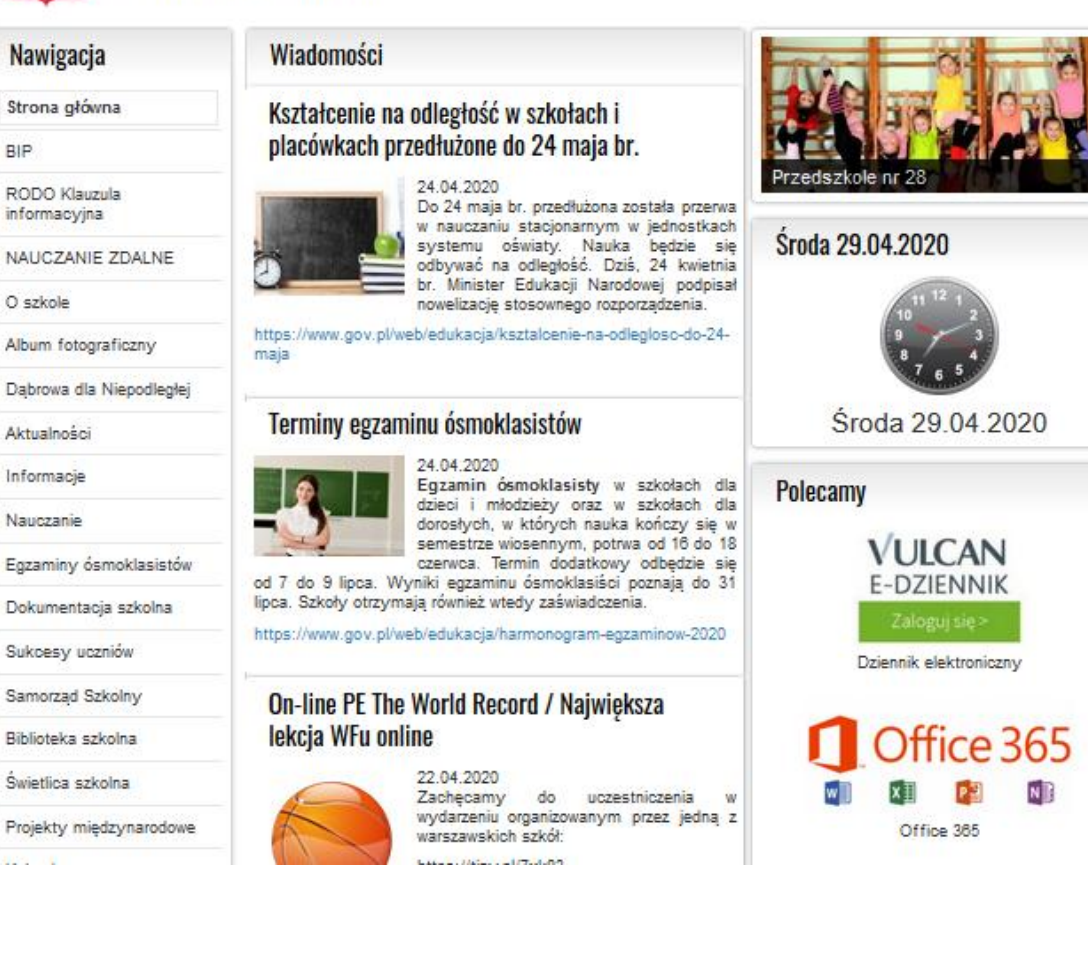

**Po wejściu w link otworzy się okno logowania do platformy Office 365 ( we wskazane miejsce wpisujemy skopiowany z dziennika login).**

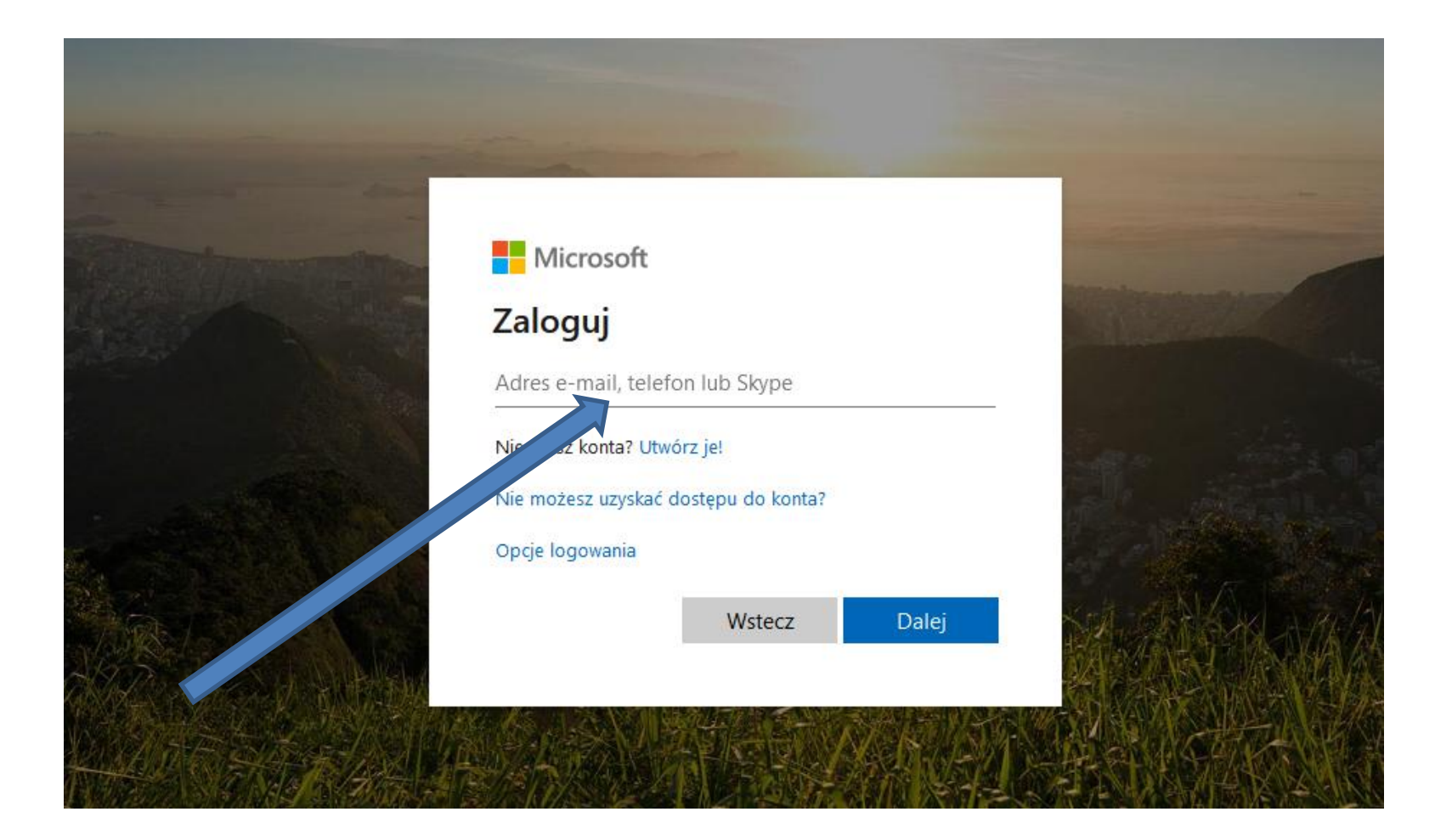

### **W kolejnym kroku podajemy skopiowane z dziennika hasło pierwszego logowania.**

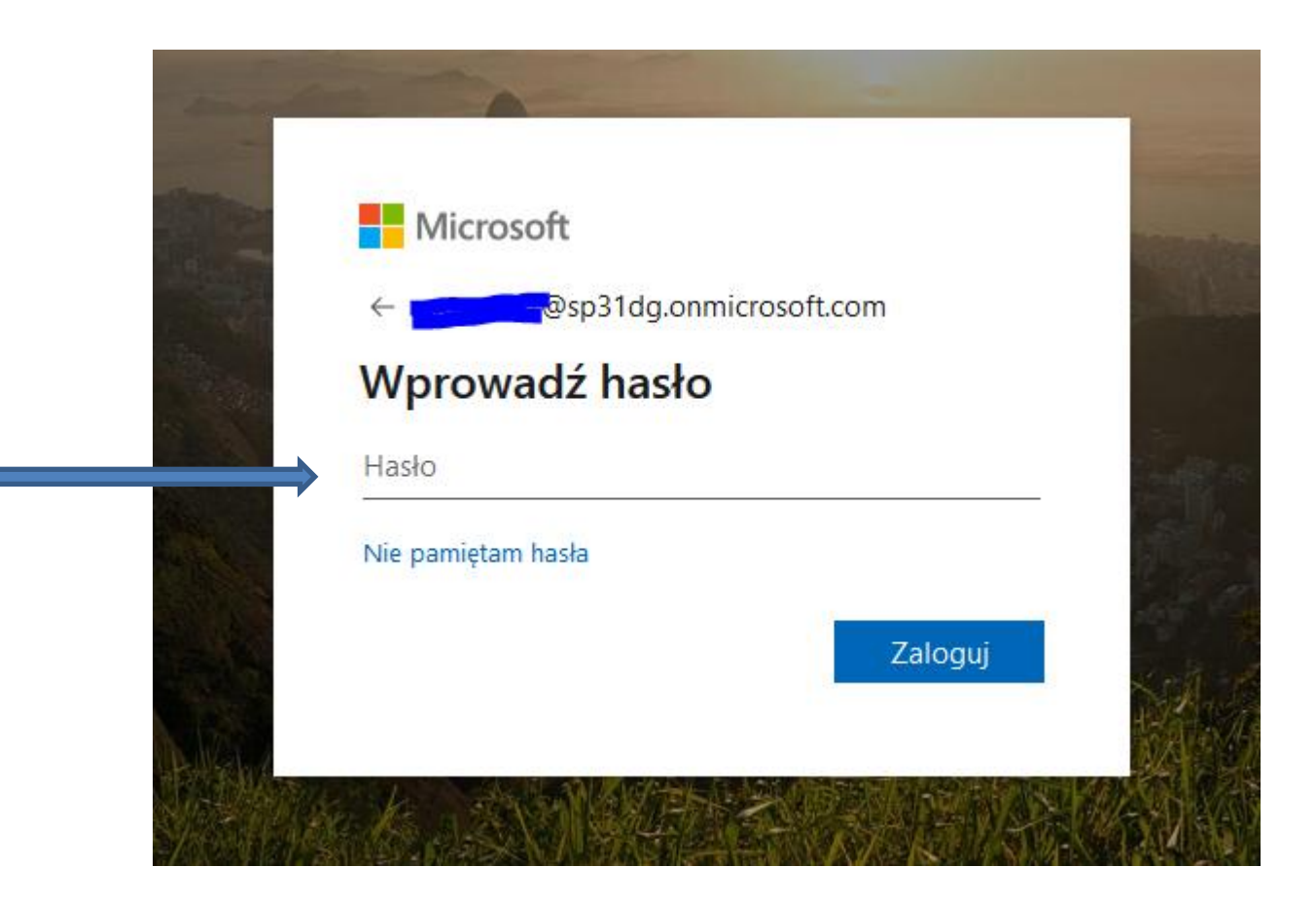

## **Po wpisaniu hasła pierwszego logowania zostaniemy poproszeni o zmianę hasła na własne.**